# Konfiguration des IKEv2-IPv6-Site-to-Site-Tunnels zwischen ASA und FTD J.

# Inhalt

**Einführung Voraussetzungen** Anforderungen Verwendete Komponenten Konfigurieren Netzwerkdiagramm ASA-Konfiguration FTD-Konfiguration Zugriffskontrolle umgehen Konfigurieren der NAT-Ausnahme Überprüfen **Fehlerbehebung** Referenzen

# Einführung

Dieses Dokument enthält ein Konfigurationsbeispiel für die Einrichtung eines IPv6-Site-to-Site-Tunnels zwischen einer ASA (Adaptive Security Appliance) und FTD (Firepower Threat Defense) unter Verwendung des IKEv2-Protokolls (Internet Key Exchange Version 2). Die Konfiguration umfasst End-to-End-IPv6-Netzwerkverbindungen mit ASA und FTD als VPN-Terminierungsgeräte.

# Voraussetzungen

## Anforderungen

Cisco empfiehlt, über Kenntnisse in folgenden Bereichen zu verfügen:

- Grundlegende Kenntnisse der ASA CLI-Konfiguration
- Grundlegende Kenntnisse der IKEv2- und IPSEC-Protokolle
- Verständnis von IPv6-Adressierung und -Routing
- Grundlegende Kenntnisse der FTD-Konfiguration über FMC

### Verwendete Komponenten

Die Informationen in diesem Dokument basieren auf einer virtuellen Umgebung, die aus Geräten in einer bestimmten Laboreinrichtung erstellt wurde. Alle in diesem Dokument verwendeten Geräte haben mit einer leeren (Standard-)Konfiguration begonnen. Wenn Ihr Netzwerk in Produktion ist, stellen Sie sicher, dass Sie die potenziellen Auswirkungen eines Befehls verstehen. Die Informationen in diesem Dokument basieren auf den folgenden Software- und Hardwareversionen:

- $\cdot$  Cisco ASAv mit 9.6.(4)12
- Cisco FTDv mit 6.5.0
- Cisco FMCv mit 6.6.0

# Konfigurieren

### Netzwerkdiagramm

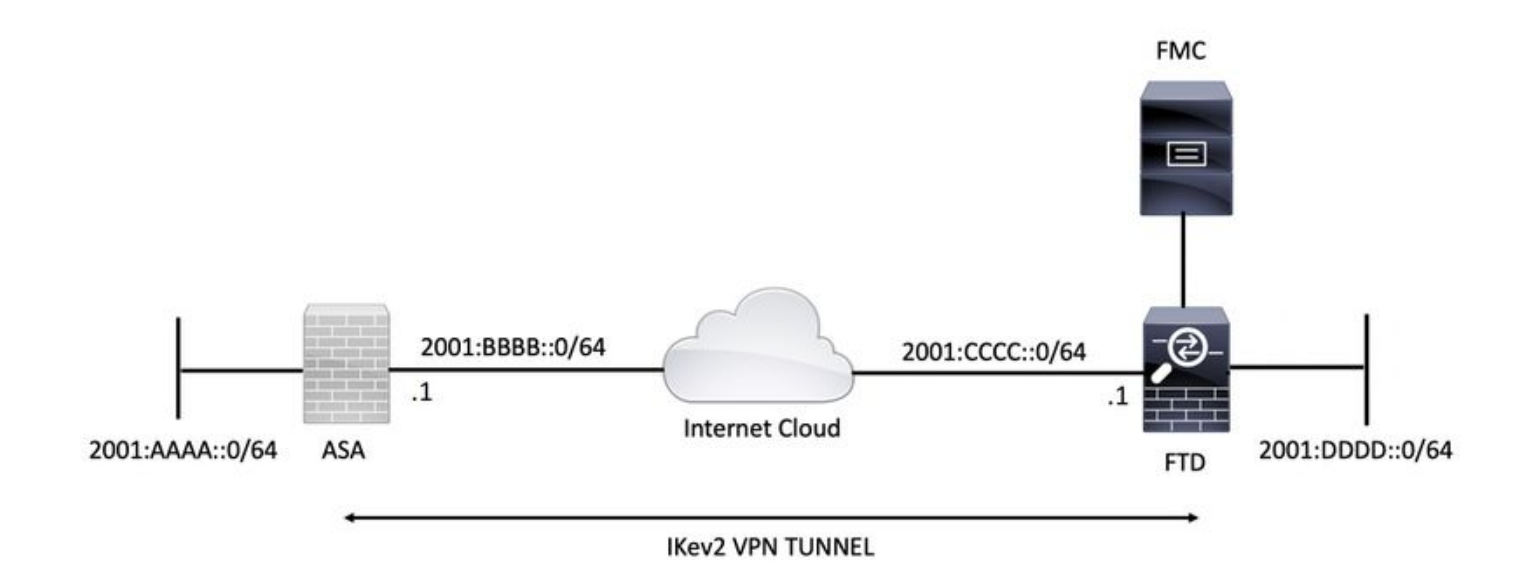

### ASA-Konfiguration

In diesem Abschnitt wird die erforderliche Konfiguration für die ASA beschrieben.

Schritt 1: Konfigurieren Sie die ASA-Schnittstellen.

```
interface GigabitEthernet0/0
nameif outside
security-level 0
ipv6 address 2001:bbbb::1/64
ipv6 enable
interface GigabitEthernet0/1
nameif inside
security-level 100
ipv6 address 2001:aaaa::1/64
ipv6 enable
Schritt 2: Legen Sie eine IPv6-Standardroute fest.
```
#### Schnittstelle.

crypto ikev2 policy 1 encryption aes-256 integrity sha256 group 14 prf sha256 lifetime seconds 86400

crypto ikev2 enable outside Schritt 4: Konfigurieren Sie die Tunnelgruppe.

tunnel-group 2001:cccc::1 type ipsec-l2l tunnel-group 2001:cccc::1 ipsec-attributes ikev2 remote-authentication pre-shared-key cisco123 ikev2 local-authentication pre-shared-key cisco123 Schritt 5: Erstellen Sie die Objekte und die Zugriffskontrollliste (ACL), um den interessanten Datenverkehr zu übernehmen.

```
object-group network local-network
network-object 2001:aaaa::/64
```

```
object-group network remote-network
network-object 2001:dddd::/64
```
access-list CRYPTO\_ACL extended permit ip object-group local-network object-group remote-network Schritt 6: Konfigurieren Sie die Identity Network Address Translation (NAT)-Regeln für den interessanten Datenverkehr.

nat (inside,outside) source static local-network local-network destination static remote-network remote-network no-proxy-arp route-lookup

Schritt 7: Konfigurieren Sie das IKEv2 IPSec-Angebot.

crypto ipsec ikev2 ipsec-proposal ikev2\_aes256 protocol esp encryption aes-256 protocol esp integrity sha-1 Schritt 8: Legen Sie die Crypto Map fest, und wenden Sie sie auf die externe Schnittstelle an.

```
crypto map VPN 1 match address CRYPTO_ACL
crypto map VPN 1 set peer 2001:cccc::1
crypto map VPN 1 set ikev2 ipsec-proposal ikev2_aes256
crypto map VPN 1 set reverse-route
```
crypto map VPN interface outside

#### FTD-Konfiguration

Dieser Abschnitt enthält Anweisungen zur Konfiguration eines FTD mithilfe von FMC.

#### Definieren der VPN-Topologie

Schritt 1: Navigieren Sie zu **Geräte > VPN > Site-to-Site.**

Auswählen "Add VPN" (VPN hinzufügen) und "FirePOWER Threat Defense Device" (FirePOWER Threat Defense-Gerät) auswählen, wie in diesem Bild gezeigt.

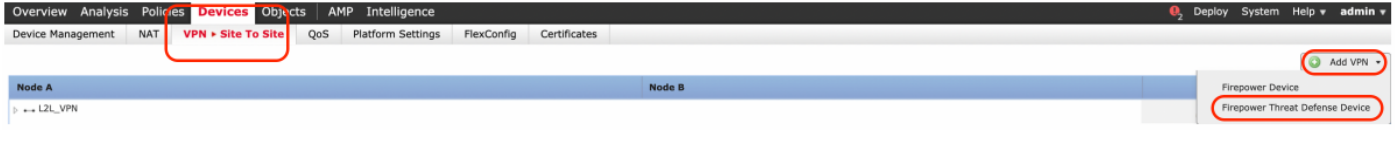

Schritt 2: Das Feld "Neue VPN-Topologie erstellen" wird angezeigt. dem VPN einen leicht identifizierbaren Namen geben.

Netzwerktopologie: Point-to-Point

IKE-Version: IKEv2

In diesem Beispiel ist bei der Auswahl von Endpunkten Knoten A FTD. Knoten B ist die ASA. Klicken Sie auf die grüne Plus-Schaltfläche, um Geräte zur Topologie hinzuzufügen.

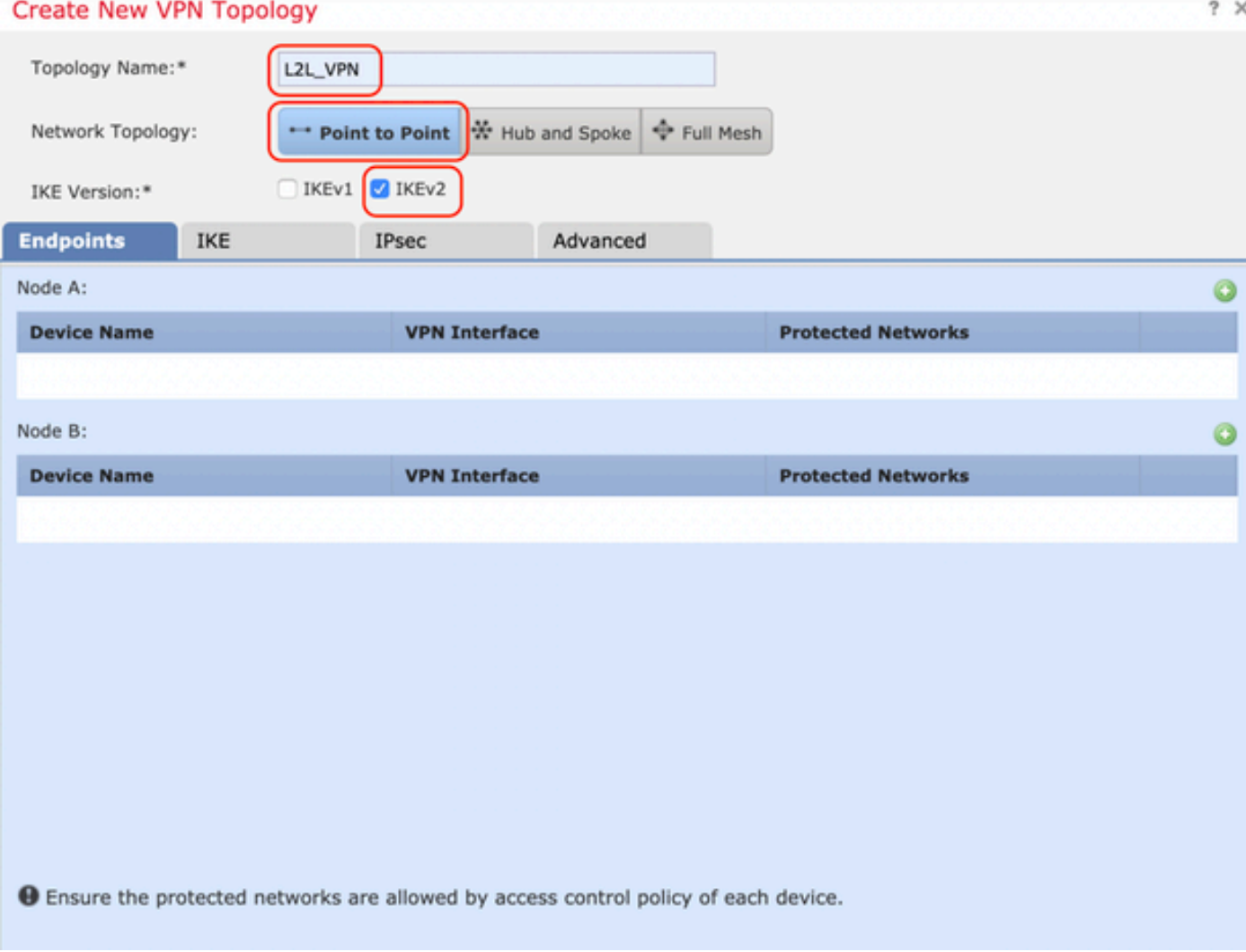

Schritt 3: Fügen Sie das FTD als ersten Endpunkt hinzu.

Wählen Sie die Schnittstelle aus, auf die die Crypto Map angewendet wird. Die IP-Adresse sollte automatisch aus der Gerätekonfiguration übernommen werden.

Klicken Sie unter Protected Networks auf das grüne Pluszeichen, um Subnetze auszuwählen, die über diesen VPN-Tunnel verschlüsselt sind. In diesem Beispiel besteht das Netzwerkobjekt 'Local Proxy' auf dem FMC aus dem IPv6-Subnetz '2001:DDDD::/64'.

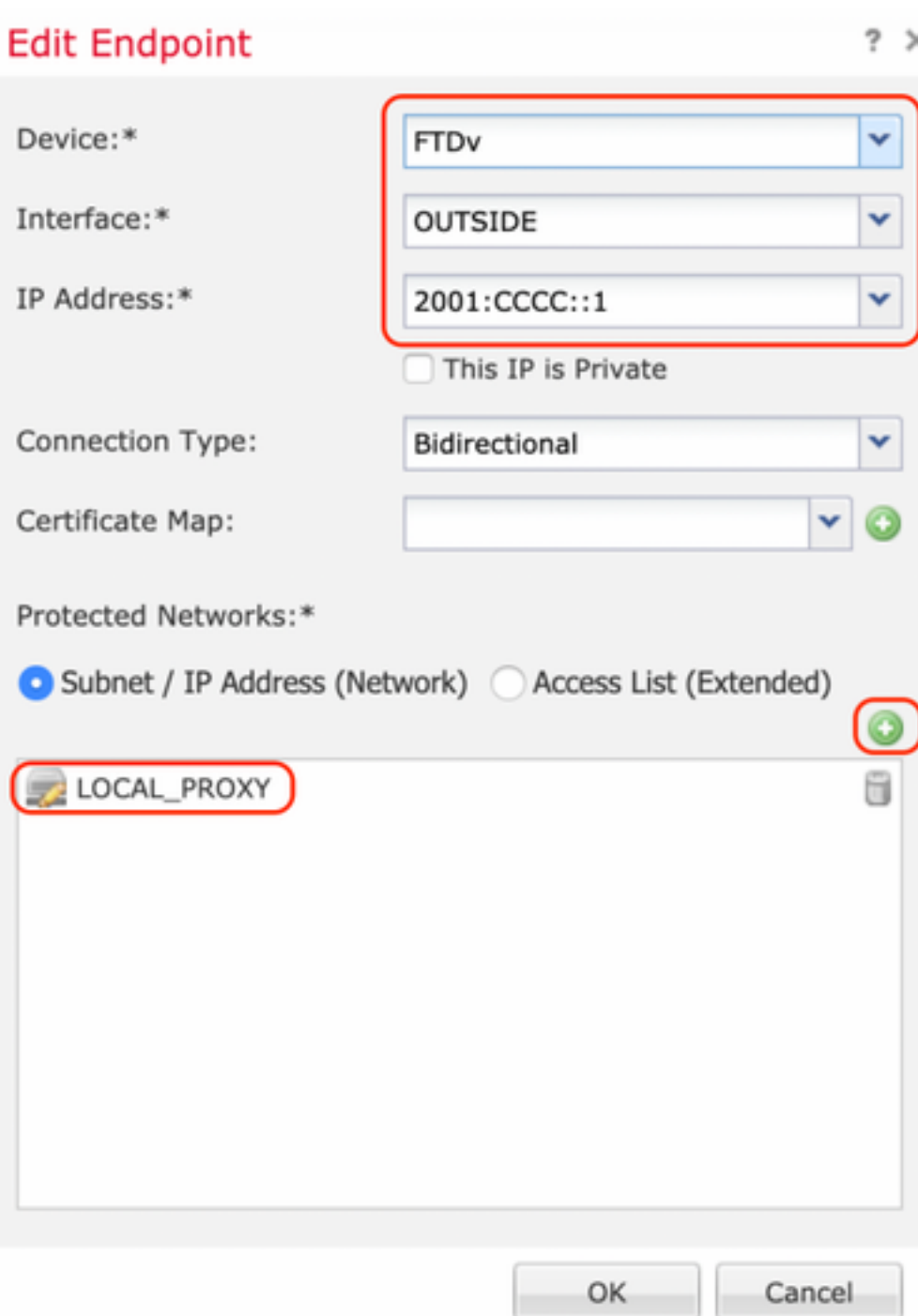

#### **Network Objects**

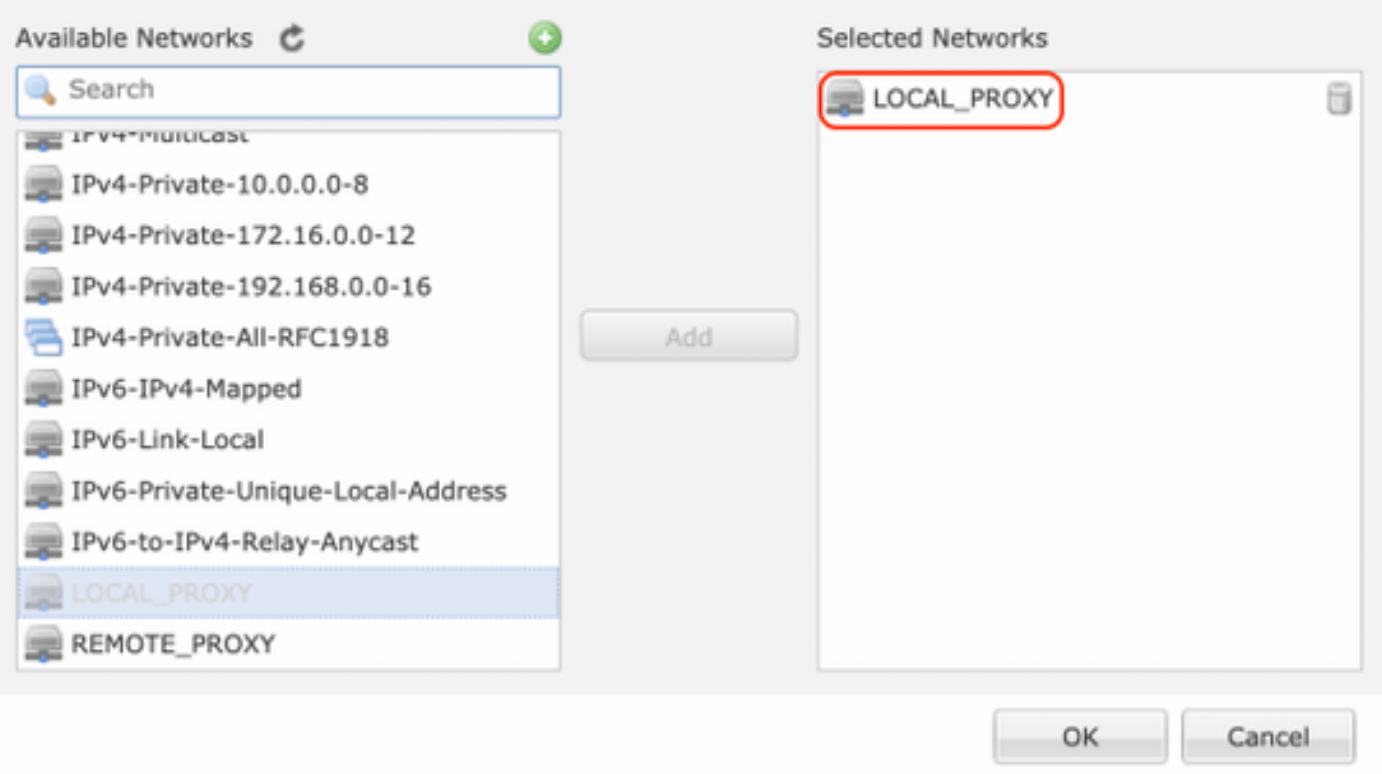

Mit dem obigen Schritt ist die FTD-Endpunktkonfiguration abgeschlossen.

Schritt 4: Klicken Sie auf das grüne Pluszeichen für Knoten B, der eine ASA im Konfigurationsbeispiel darstellt. Geräte, die nicht vom FMC verwaltet werden, gelten als Extranet. Fügen Sie einen Gerätenamen und eine IP-Adresse hinzu.

Schritt 5: Wählen Sie das grüne Pluszeichen, um geschützte Netzwerke hinzuzufügen.

 $?~\times$ 

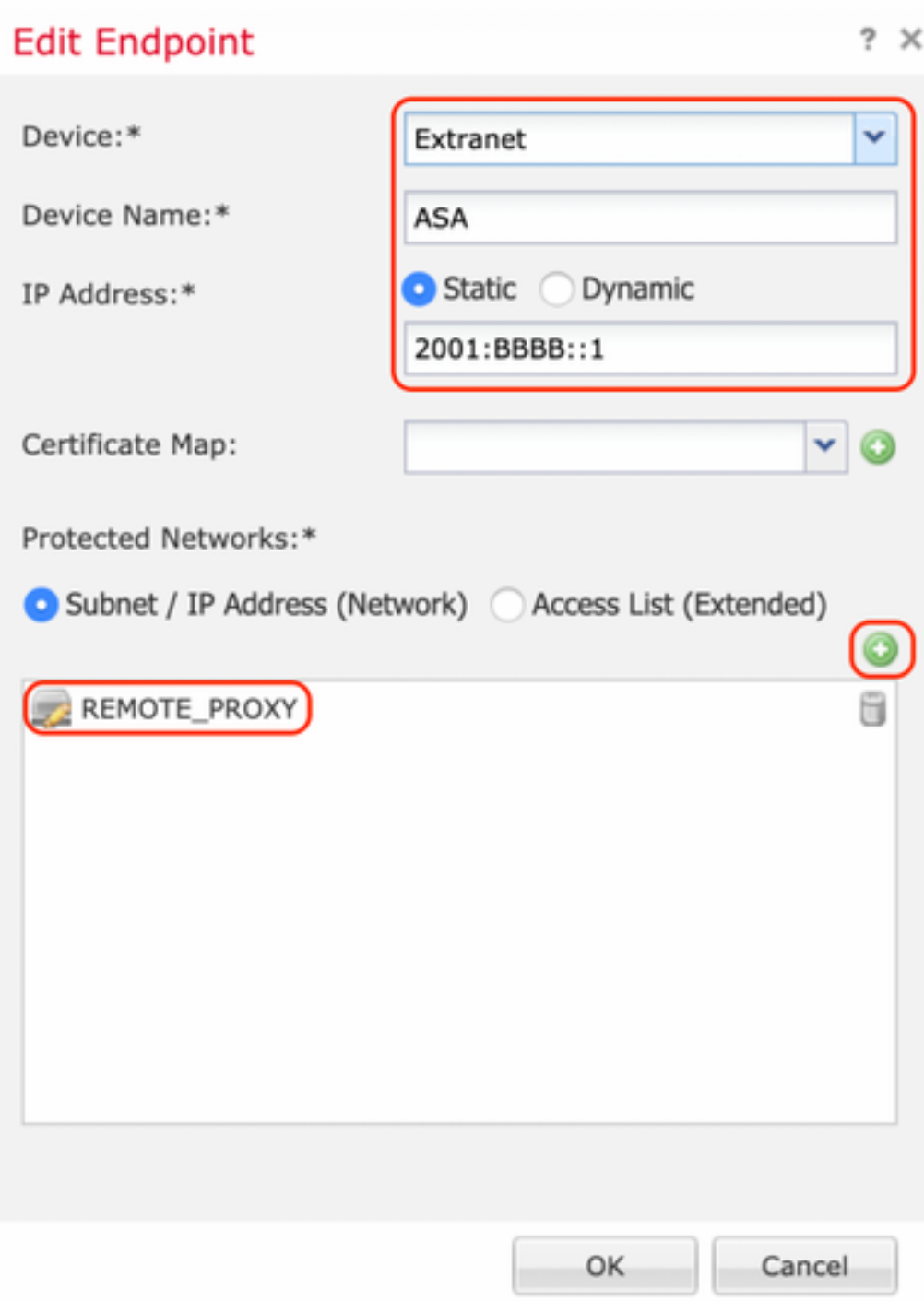

Schritt 6: Wählen Sie die zu verschlüsselnden ASA-Subnetze aus, und fügen Sie sie den ausgewählten Netzwerken hinzu.

'Remote Proxy' ist das ASA-Subnetz '2001:AAAA:/64' in diesem Beispiel.

### **Network Objects**

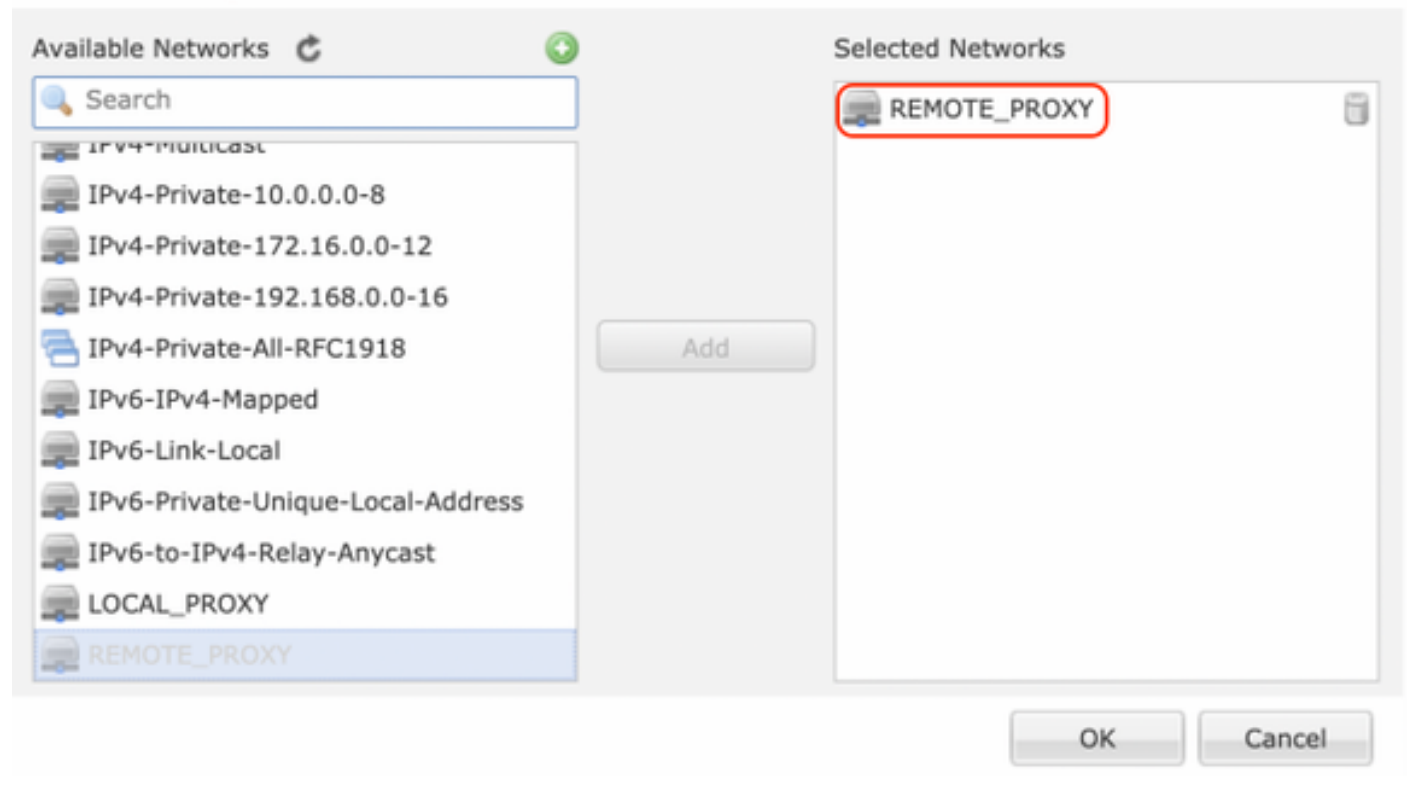

#### Konfigurieren der IKE-Parameter

Schritt 1: Geben Sie auf der Registerkarte IKE die Parameter für den anfänglichen IKEv2- Austausch an. Klicken Sie auf das grüne Pluszeichen, um eine neue IKE-Richtlinie zu erstellen.

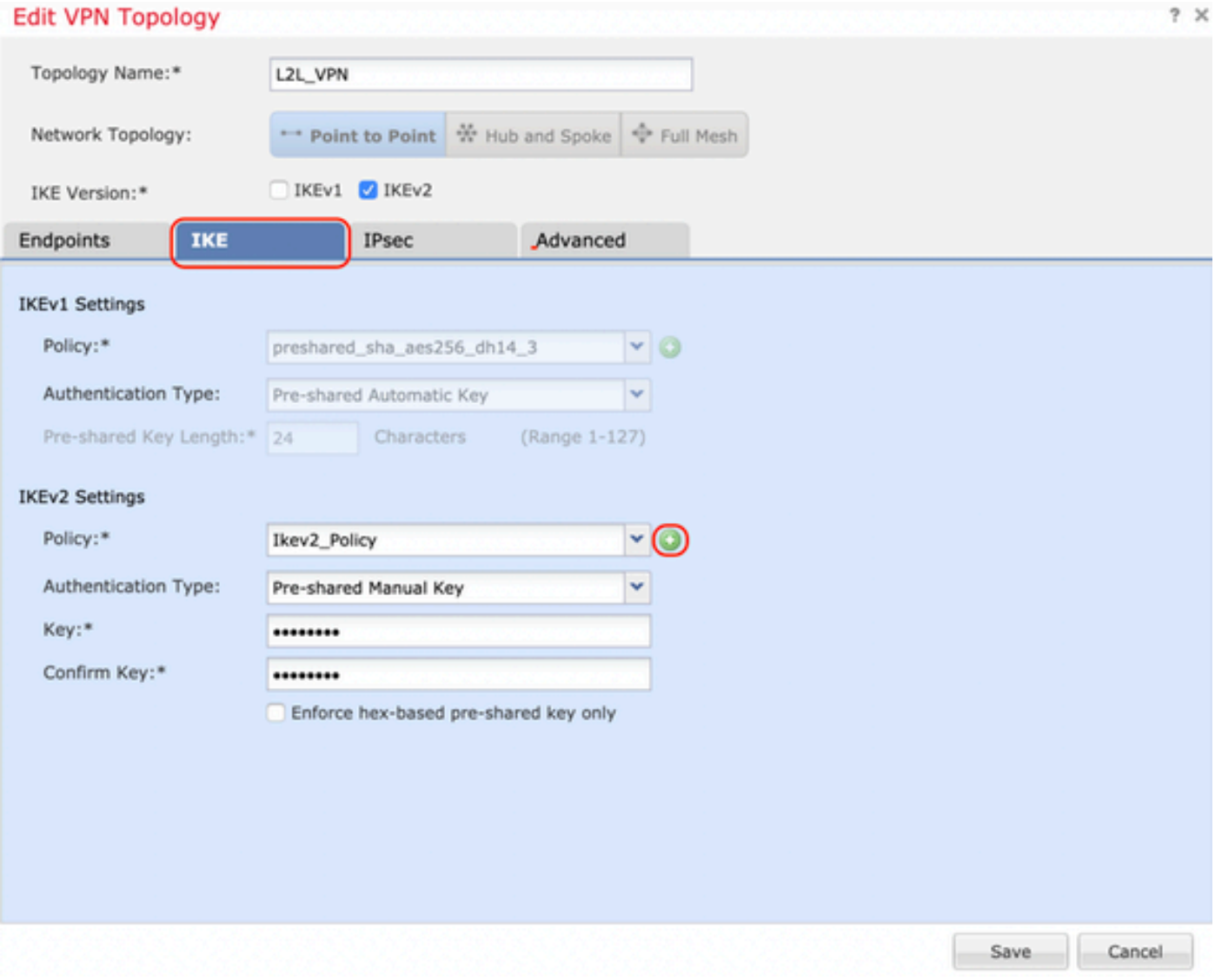

Schritt 2: Geben Sie in der neuen IKE-Richtlinie eine Prioritätsnummer sowie die Lebensdauer von Phase 1 der Verbindung an. In diesem Leitfaden werden folgende Parameter für den ersten Austausch verwendet: Integrität (SHA256), Verschlüsselung (AES-256), PRF (SHA256) und Diffie-Hellman Group (Gruppe 14).

Alle IKE-Richtlinien auf dem Gerät werden an den Remote-Peer gesendet, unabhängig davon, was im ausgewählten Richtlinienabschnitt angegeben ist. Die erste Übereinstimmung des Remote-Peers wird für die VPN-Verbindung ausgewählt.

[Optional] Wählen Sie aus, welche Richtlinie zuerst mit dem Prioritätsfeld gesendet wird. Priorität 1 wird zuerst gesendet.

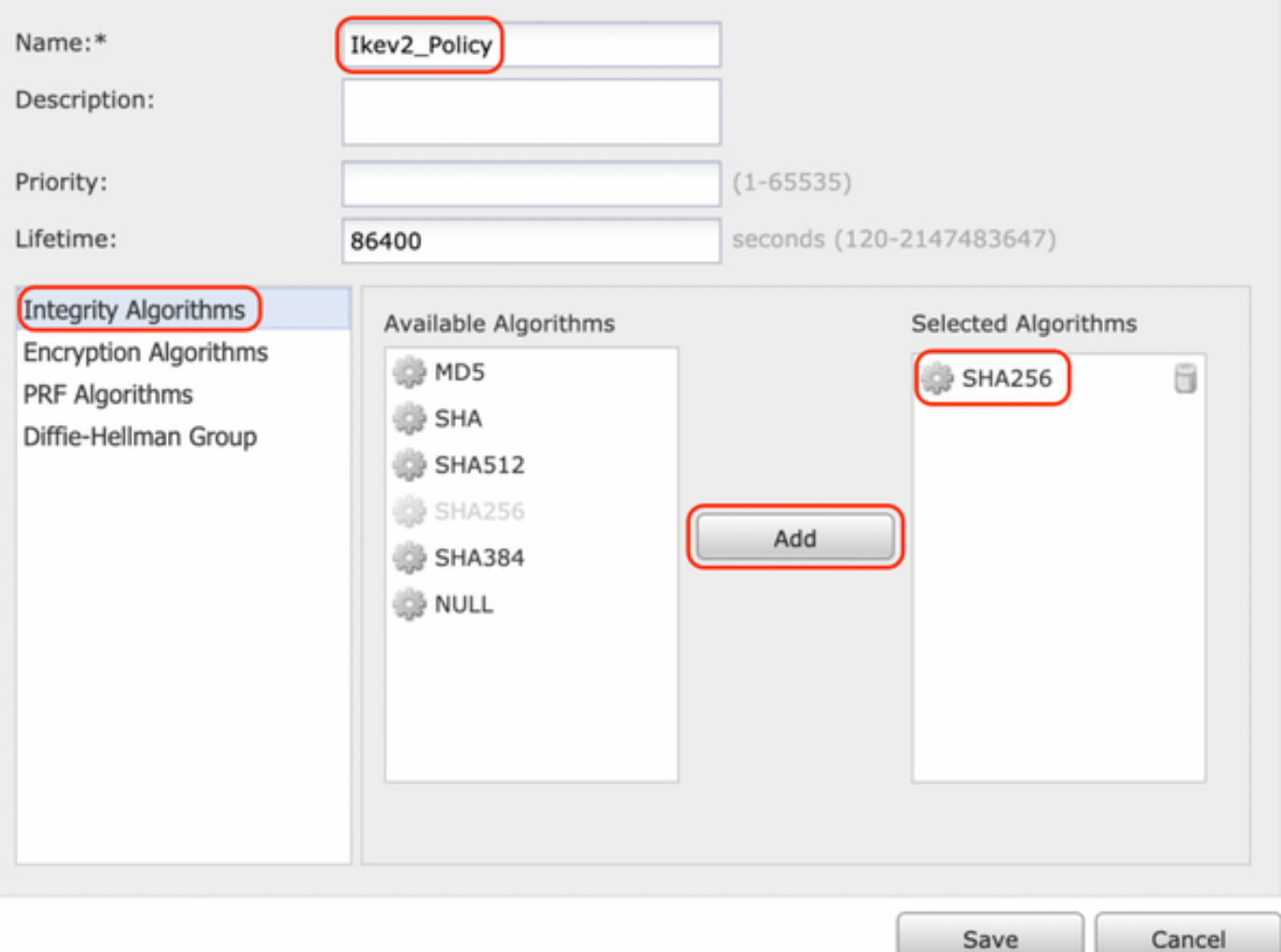

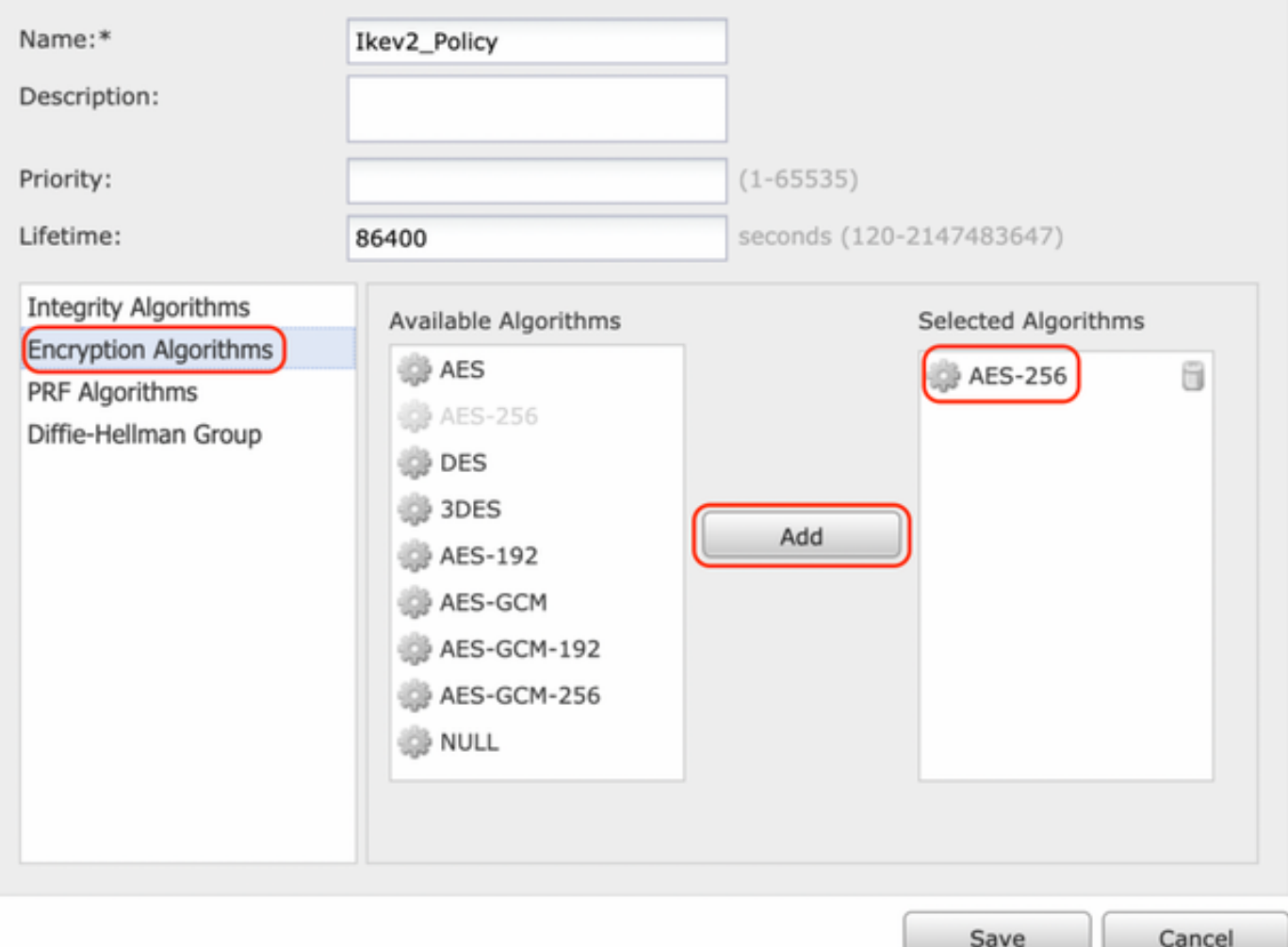

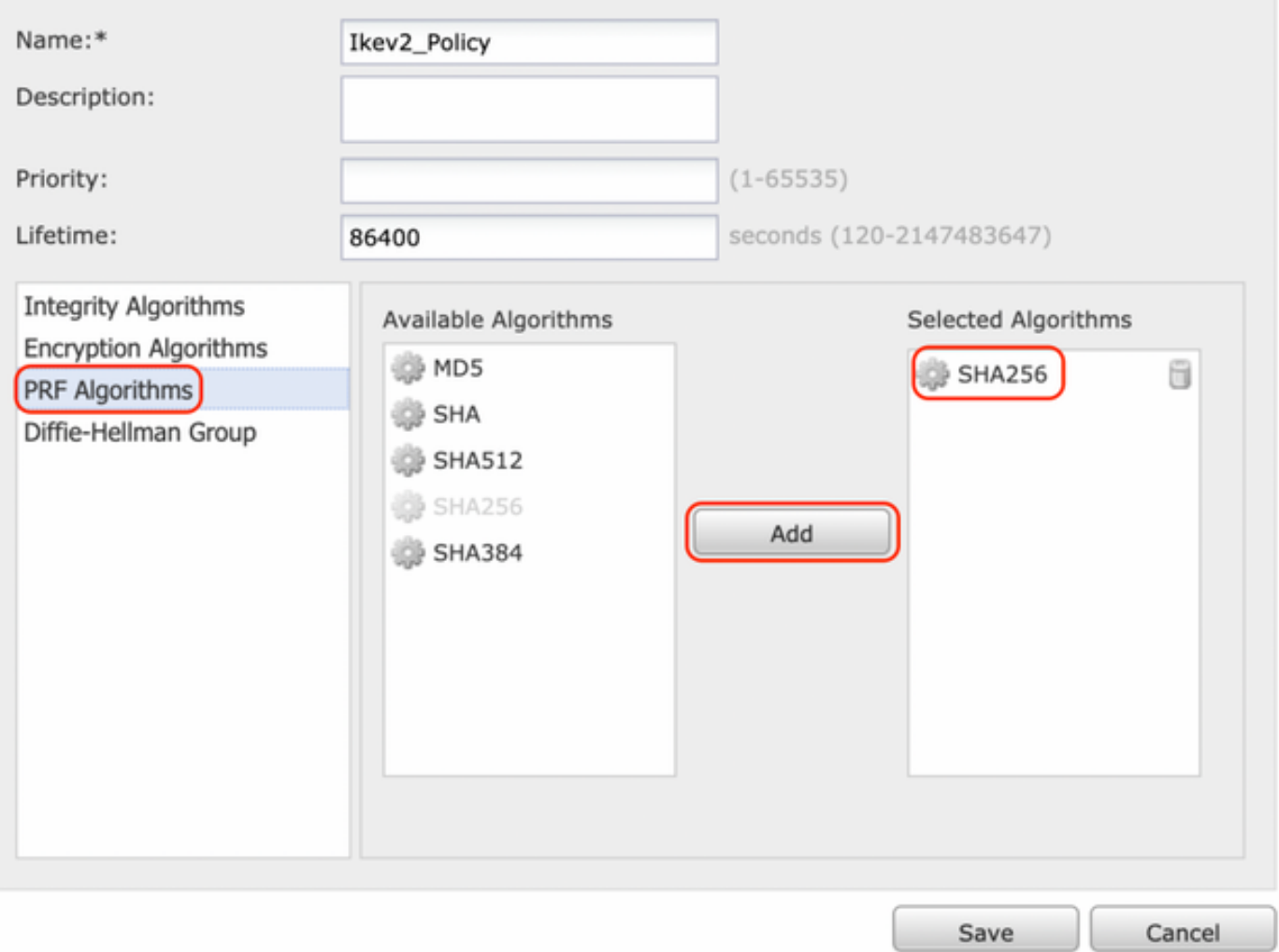

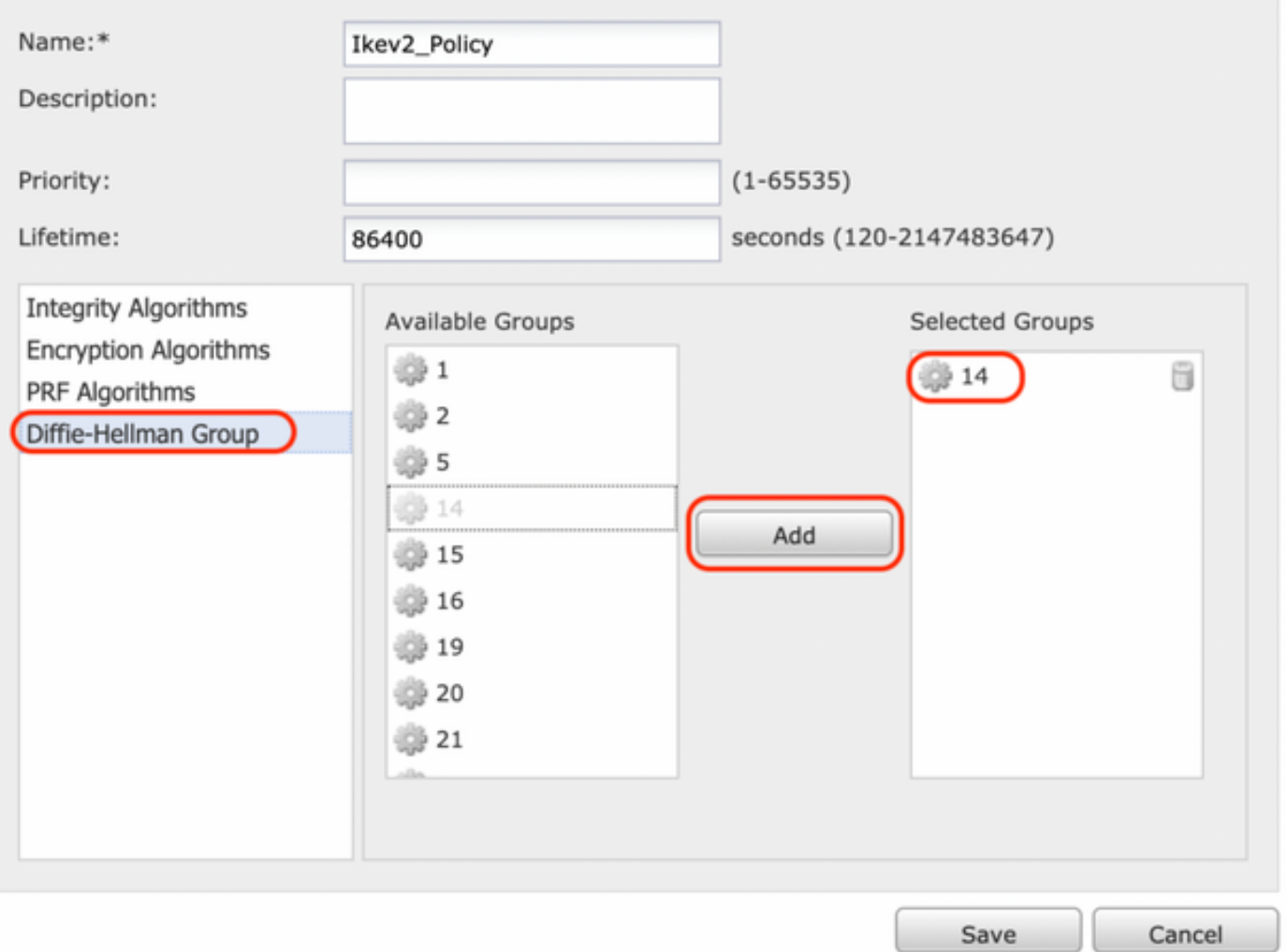

Schritt 3: Wenn die Parameter hinzugefügt wurden, wählen Sie die oben konfigurierte Richtlinie aus, und wählen Sie den Authentifizierungstyp aus.

Wählen Sie die Option Pre-shared Manual Key (Vorinstallierter manueller Schlüssel) aus. Für diesen Leitfaden wird der vorinstallierte Schlüssel "cisco123" verwendet.

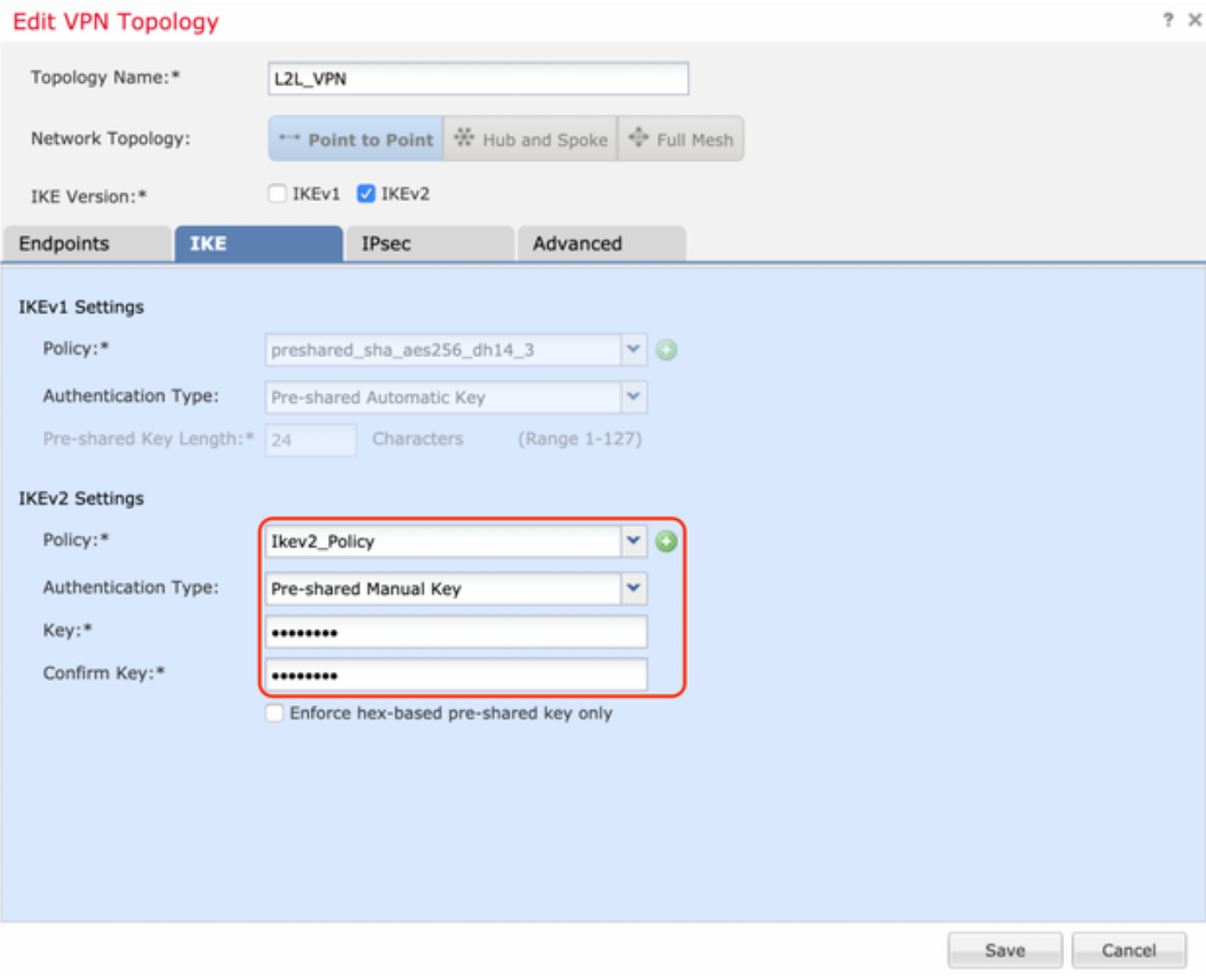

 $\sim$ 

## Konfigurieren von IPSEC-Parametern

Schritt 1: Wechseln Sie zur Registerkarte IPsec, und erstellen Sie ein neues IPsec-Angebot, indem Sie auf das Bleistiftsymbol klicken, um den Transformationssatz zu bearbeiten.

#### **Edit VPN Topology**

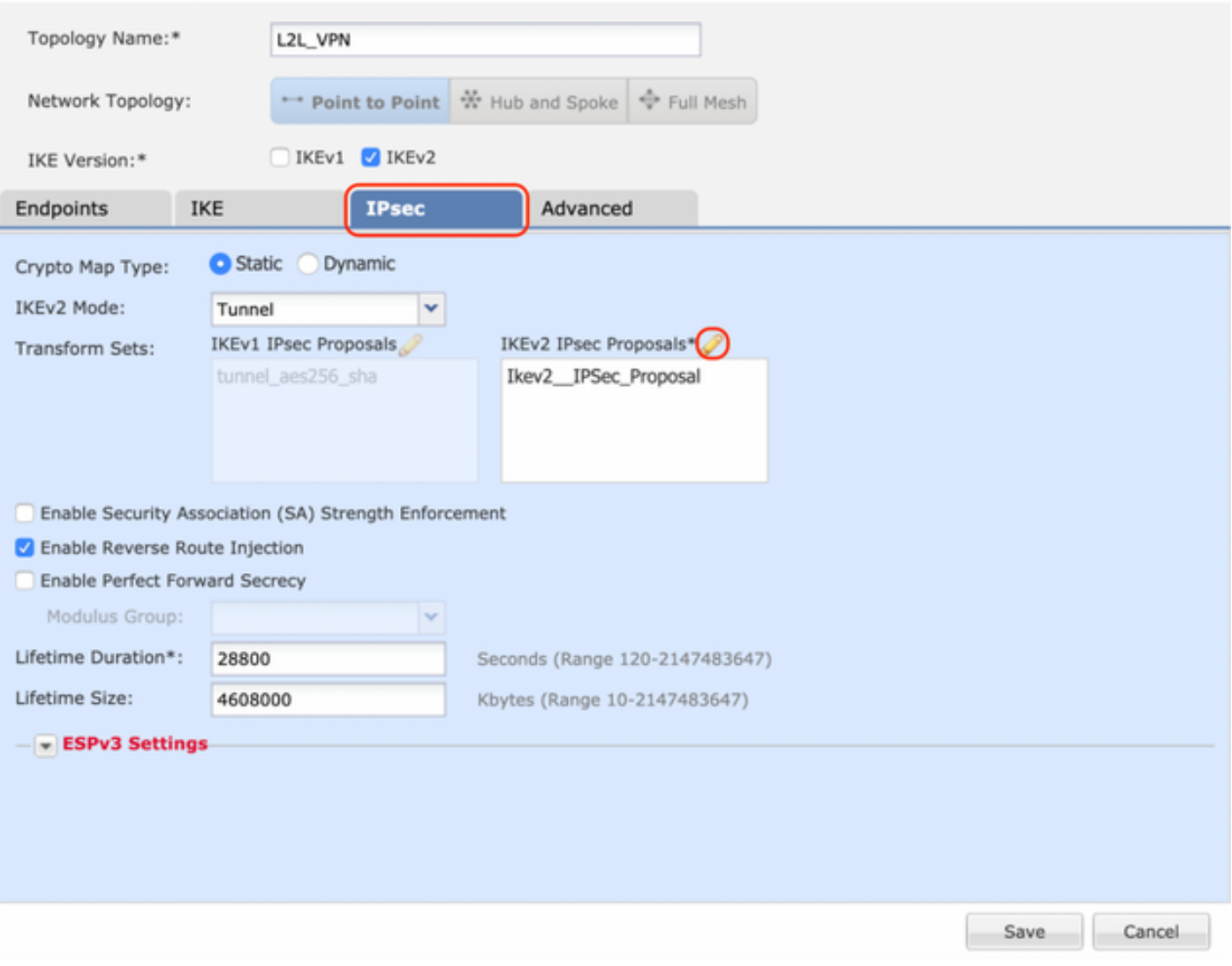

 $2 \times$ 

Schritt 2: Erstellen Sie einen neuen IKEv2 IPsec-Vorschlag, indem Sie das grüne Pluszeichen auswählen und die Parameter für Phase 2 wie folgt eingeben:

ESP-Hash: SHA-1

ESP-Verschlüsselung: AES-256

## Edit IKEv2 IPsec Proposal

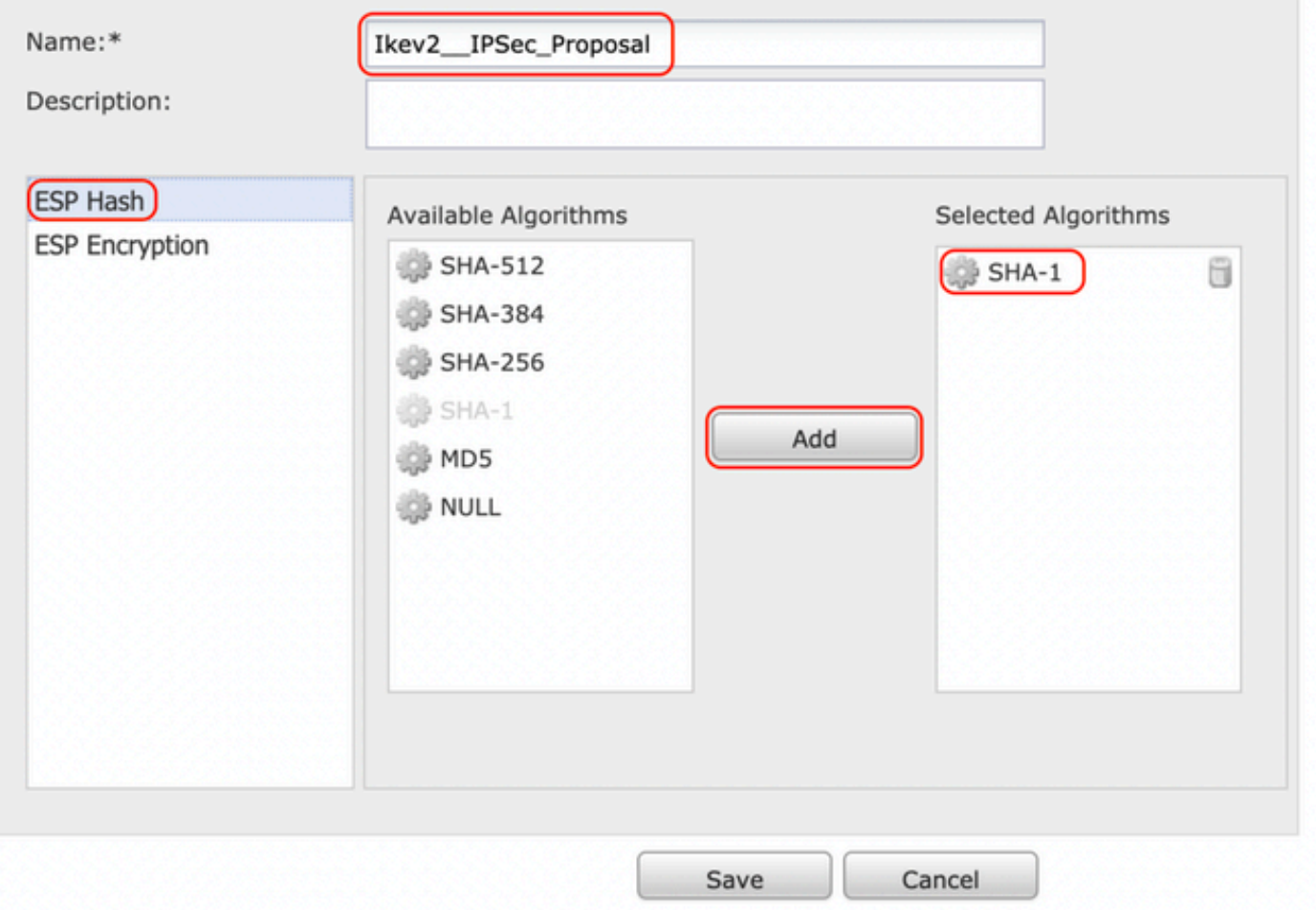

## Edit IKEv2 IPsec Proposal

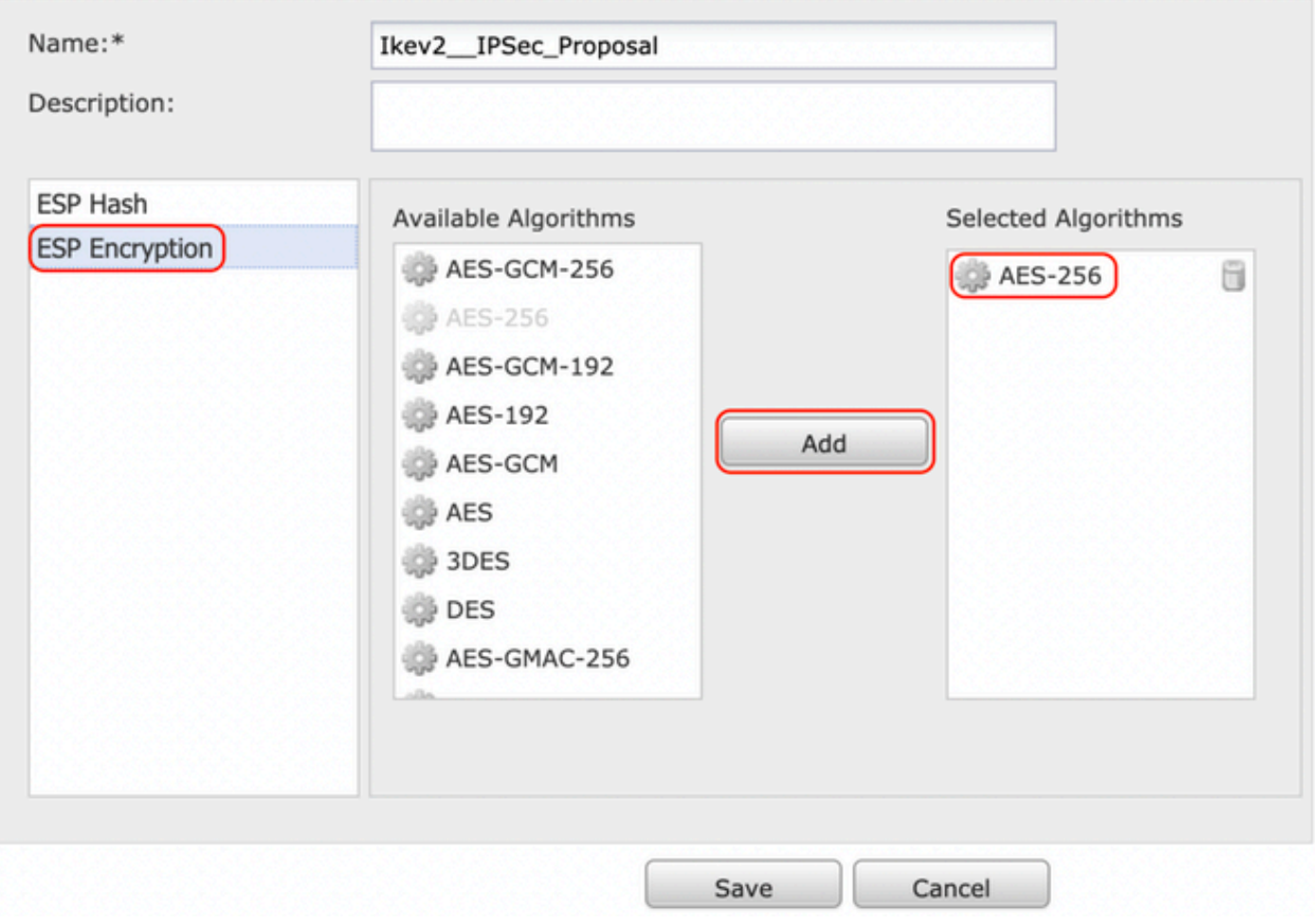

Schritt 3: Nachdem das neue IPsec-Angebot erstellt wurde, fügen Sie es den ausgewählten Transformationssätzen hinzu.

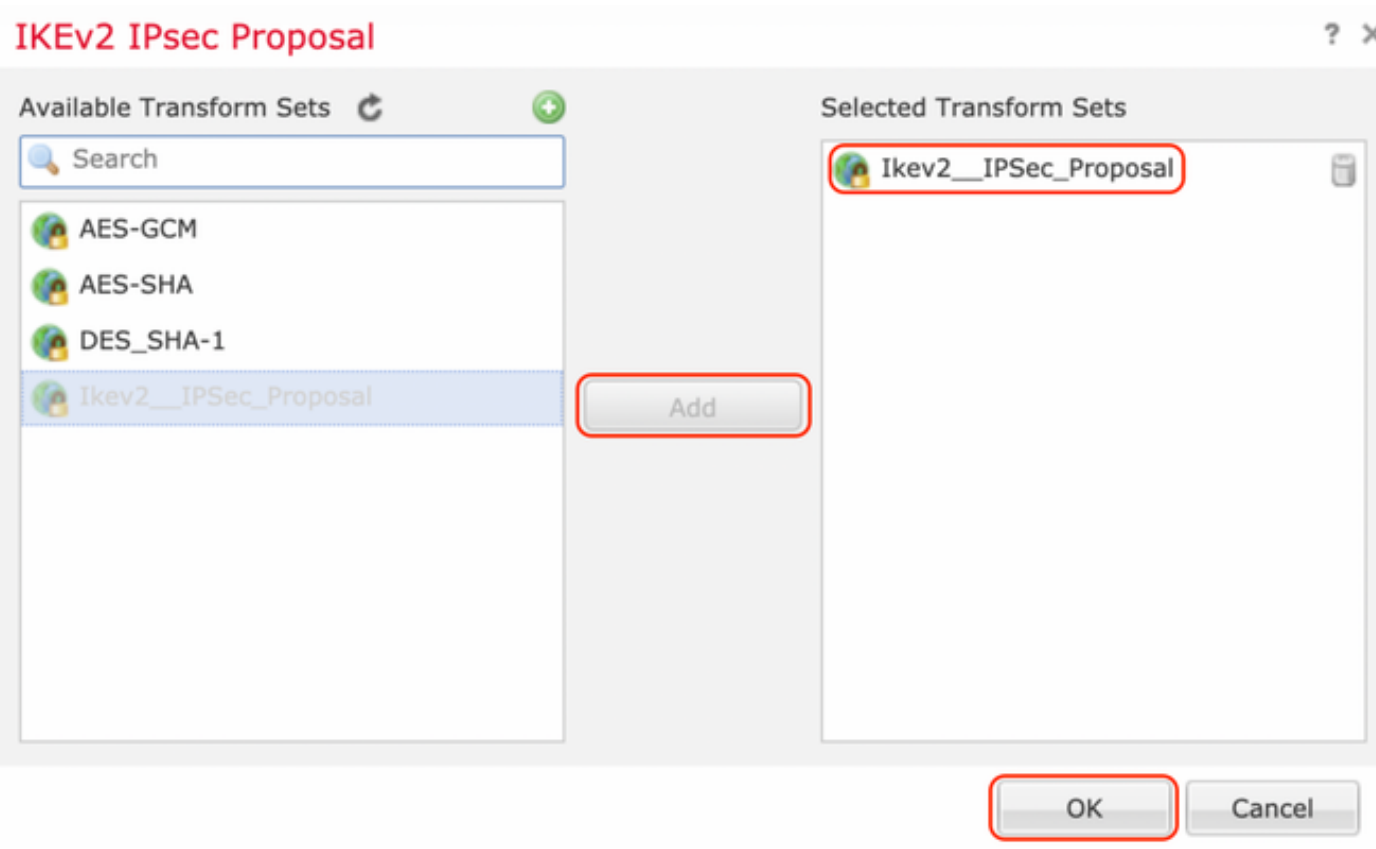

Schritt 4: Das neu ausgewählte IPsec-Angebot ist jetzt unter den IKEv2 IPsec-Angeboten aufgeführt.

 $? \times$ 

Bei Bedarf können die Phase-2-Lebensdauer und PFS hier bearbeitet werden. In diesem Beispiel ist die Lebensdauer als Standard festgelegt und PFS deaktiviert.

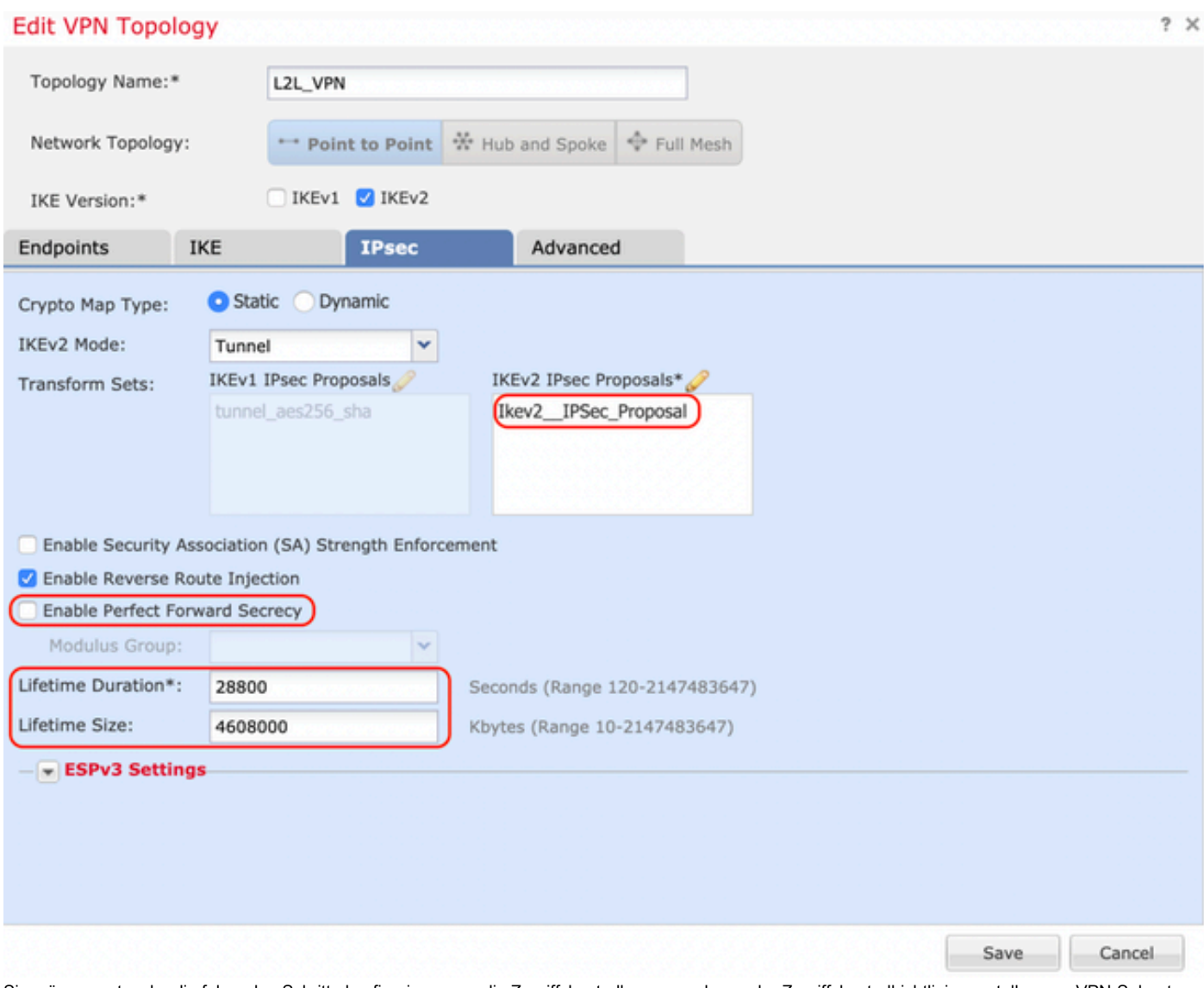

Sie müssen entweder die folgenden Schritte konfigurieren, um die Zugriffskontrolle zu umgehen, oder Zugriffskontrollrichtlinien erstellen, um VPN-Subnetze über FTD zuzulassen.

### Zugriffskontrolle umgehen

Wenn sysopt permit-vpn nicht aktiviert ist, muss eine Zugriffskontrollrichtlinie erstellt werden, um den VPN-Datenverkehr über das FTD-Gerät zuzulassen. Wenn sysopt permit-vpn aktiviert ist, überspringen Sie die Erstellung einer Zugriffskontrollrichtlinie. In diesem Konfigurationsbeispiel wird die Option "Zugriffskontrolle umgehen" verwendet.

Der Parameter sysopt permit-vpn kann unter Advanced > Tunnel aktiviert werden.

Vorsicht: Mit dieser Option können Sie die Zugriffskontrollrichtlinie nicht mehr verwenden, um den von den Benutzern stammenden Datenverkehr zu überprüfen. VPN-Filter oder herunterladbare ACLs können weiterhin zum Filtern des Benutzerdatenverkehrs verwendet werden. Dies ist ein globaler Befehl und gilt für alle VPNs, wenn dieses Kontrollkästchen aktiviert ist.

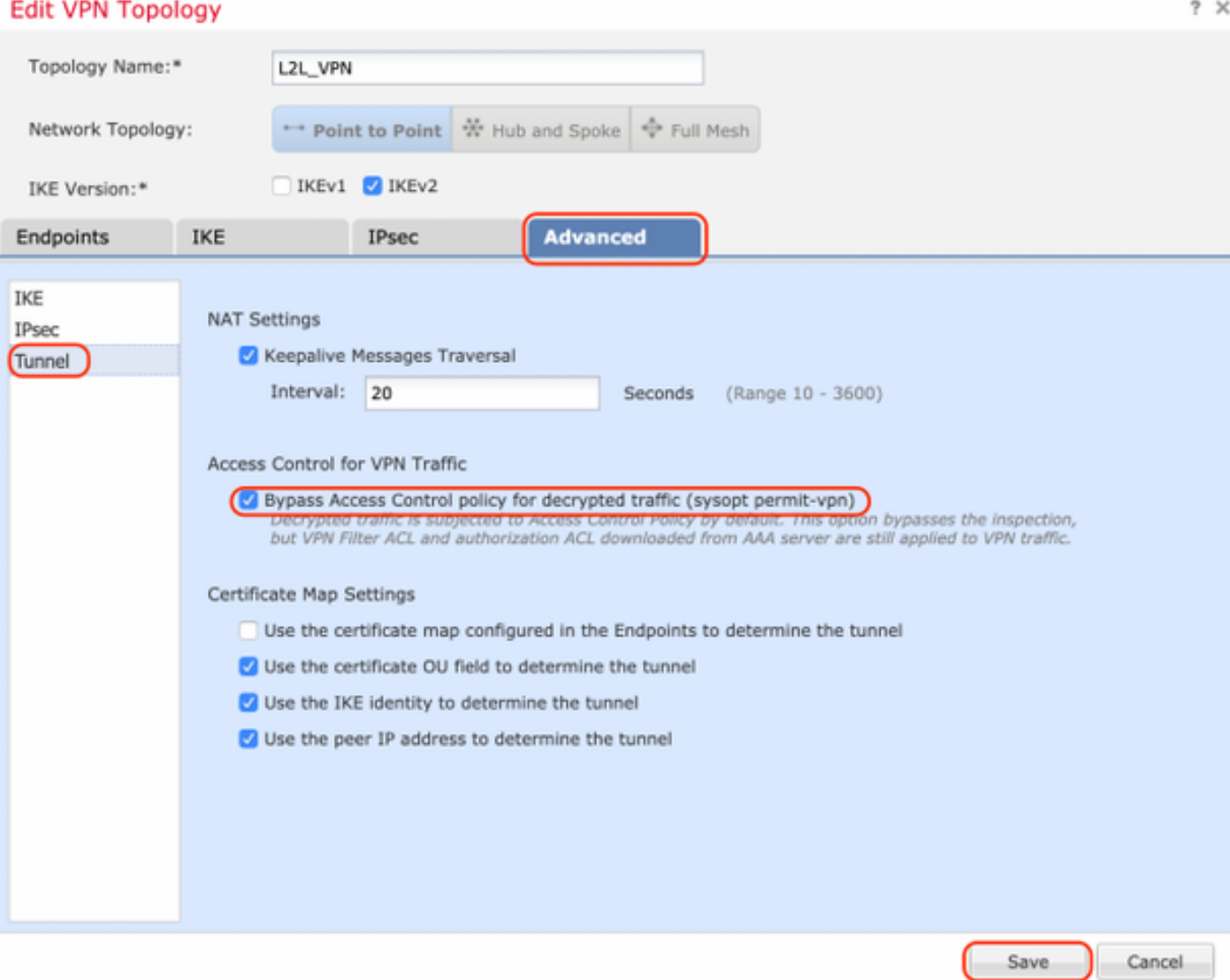

## Konfigurieren der NAT-Ausnahme

Konfigurieren Sie eine NAT-Freischaltungsanweisung für den VPN-Datenverkehr. Es muss eine NAT-Ausnahme vorhanden sein, um zu verhindern, dass der VPN-Datenverkehr einer anderen NAT-Anweisung entspricht und den VPN-Datenverkehr nicht korrekt übersetzt.

Schritt 1: Navigieren Sie zu Geräte > NAT und cErstellen Sie eine neue Richtlinie, indem Sie auf New Policy > Threat Defence NAT klicken.

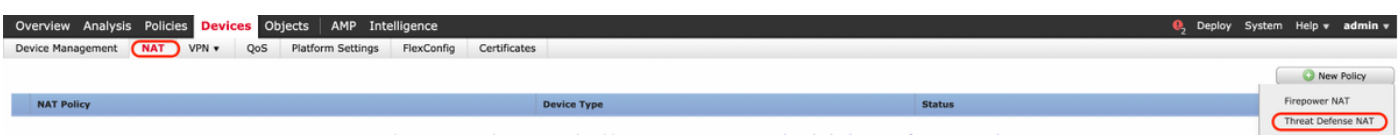

#### **New Policy**

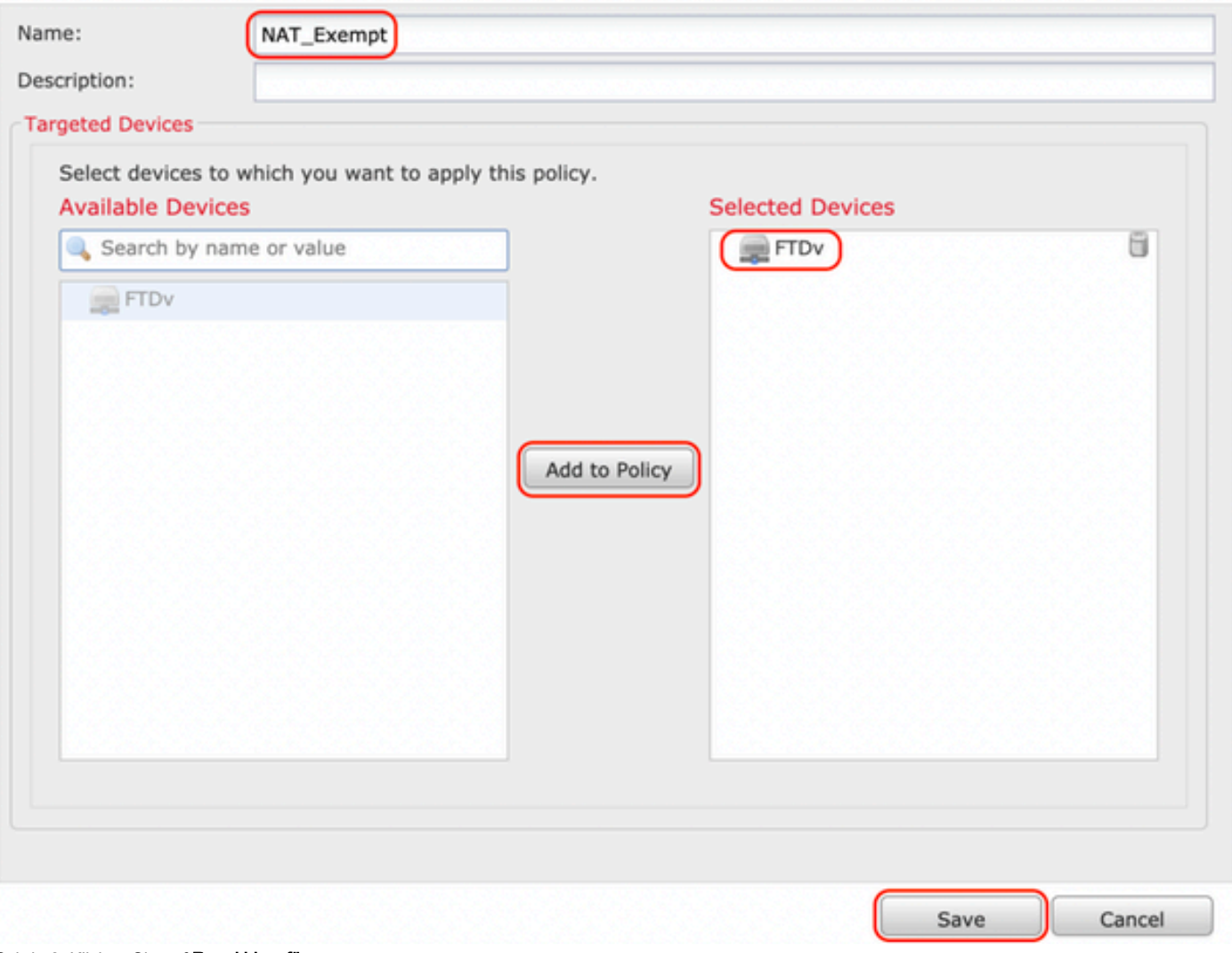

Schritt 2: Klicken Sie auf Regel hinzufügen.

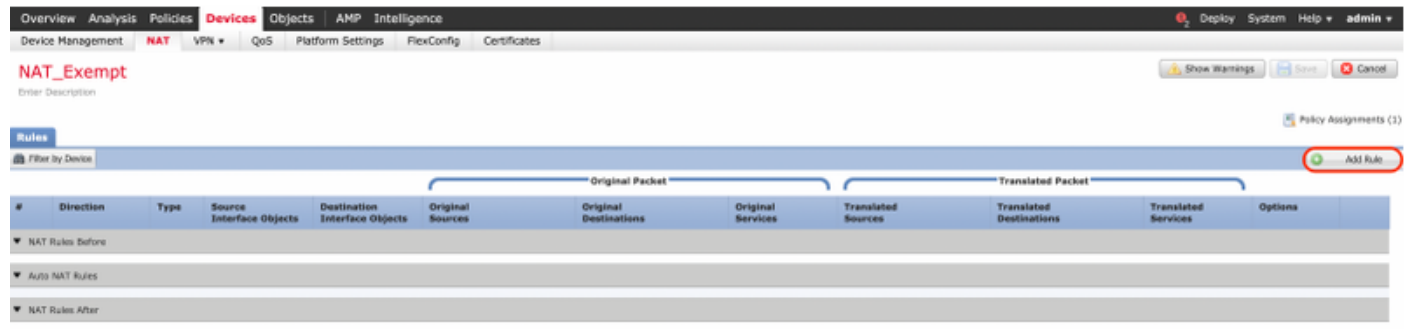

#### Schritt 3: Erstellen Sie eine neue statische manuelle NAT-Regel.

Verweisen Sie auf die internen und externen Schnittstellen für die NAT-Regel. Durch die Angabe der Schnittstellen auf der Registerkarte Schnittstellenobjekte wird verhindert, dass diese Regeln den Datenverkehr von anderen Schnittstellen beeinflussen.

Navigieren Sie zur Registerkarte Übersetzung, und wählen Sie das Quell- und Zielsubnetz aus. Da es sich um eine NAT-Freistellungsregel handelt, stellen Sie sicher, dass die ursprüngliche Quelle/das ursprüngliche Ziel und die übersetzte Quelle/Ziel identisch sind.

#### **Add NAT Rule**

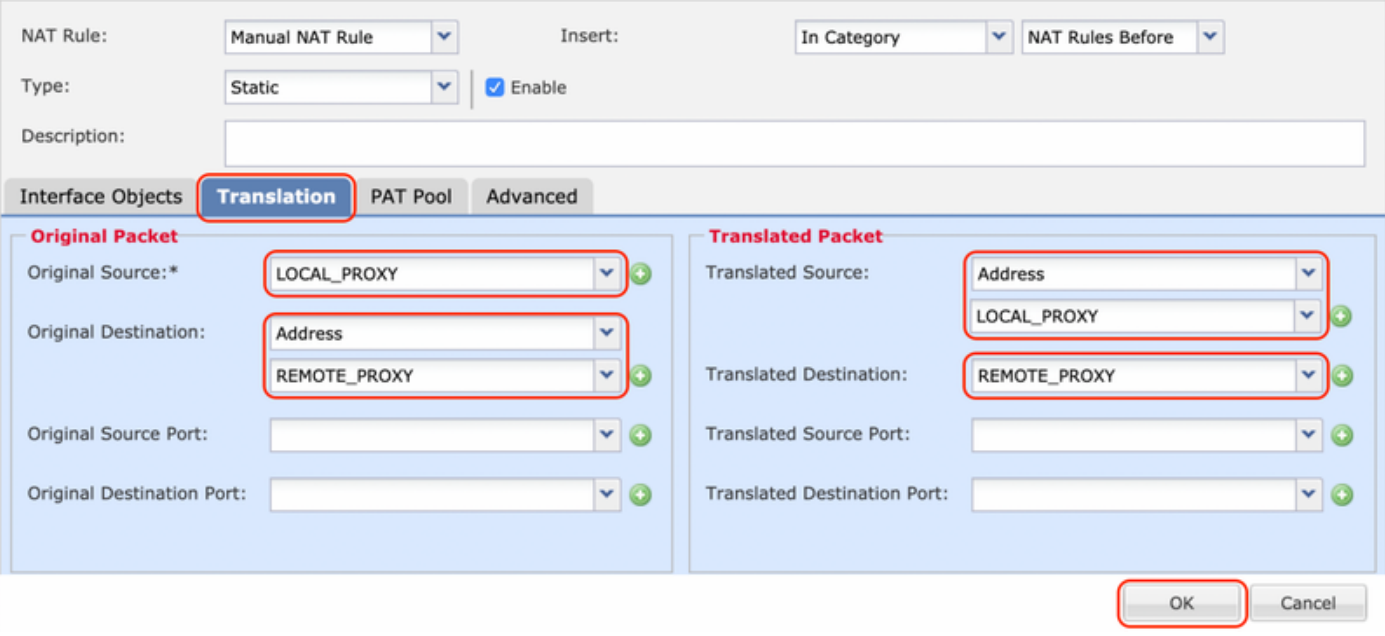

#### Klicken Sie auf die Registerkarte Erweitert, und aktivieren Sie no-proxy-arp und route-lookup.

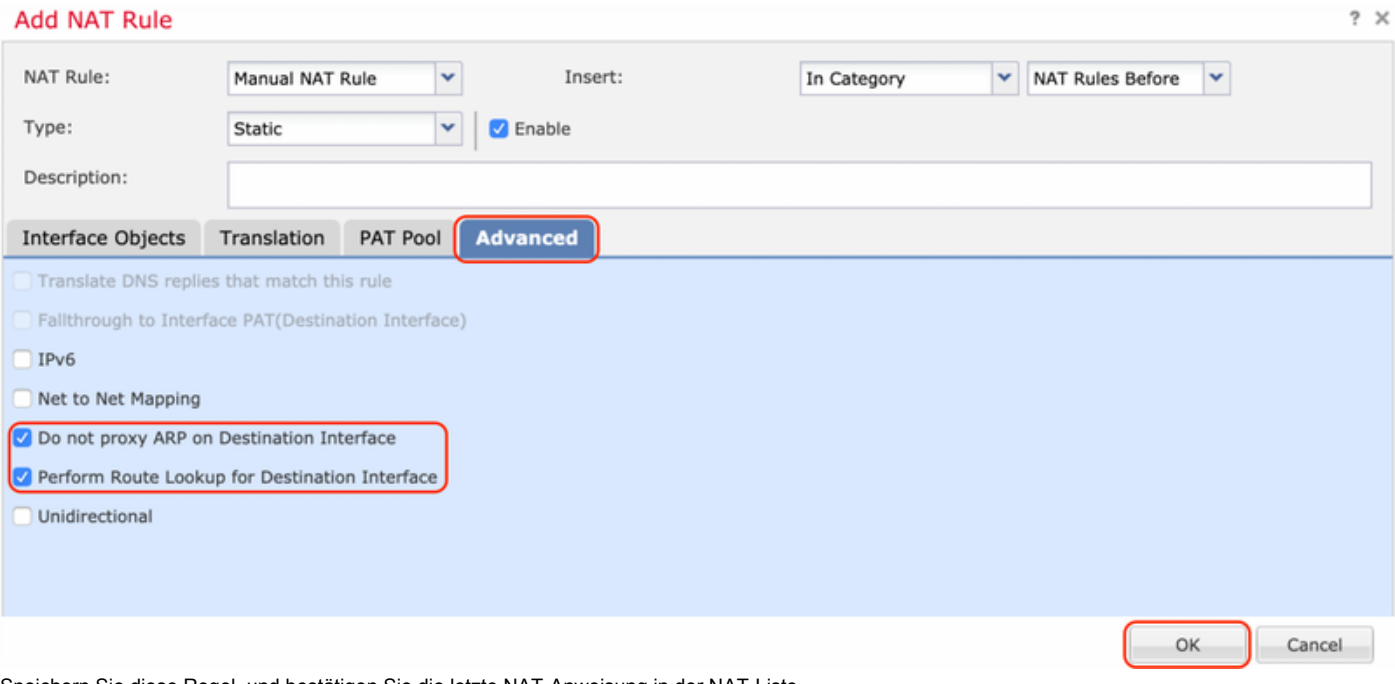

Speichern Sie diese Regel, und bestätigen Sie die letzte NAT-Anweisung in der NAT-Liste.

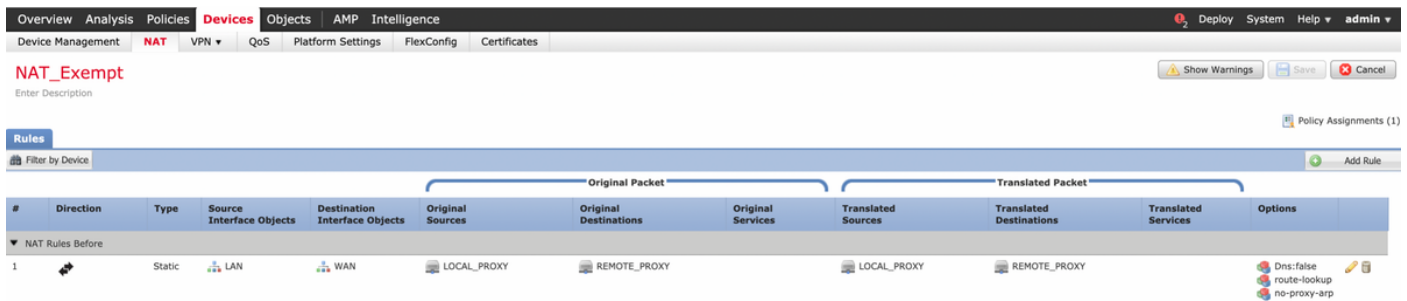

Schritt 4: Speichern Sie die Konfiguration nach Abschluss der Konfiguration und stellen Sie sie im FTD bereit.

 $?~\times$ 

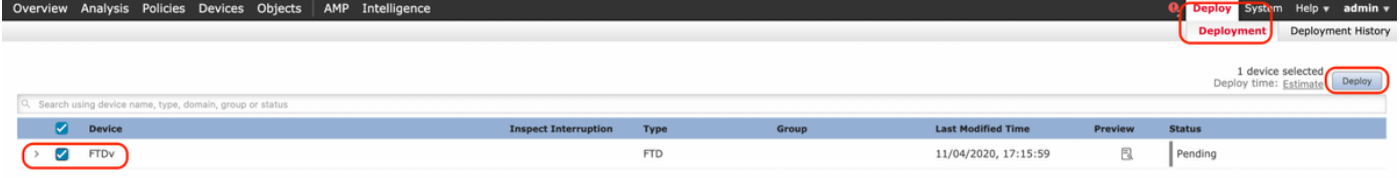

# Überprüfen

Initiieren Sie interessanten Datenverkehr vom LAN-Computer, oder Sie können den folgenden Befehl zur Paketverfolgung auf der ASA ausführen.

packet-tracer input inside icmp 2001:aaaa::23 128 0 2001:dddd::33 detail Hinweis: Hier steht Type = 128 und Code=0 für ICMPv6 "Echo Request".

Im folgenden Abschnitt werden die Befehle beschrieben, die Sie auf ASAv- oder FTD-LINA-CLI ausführen können, um den Status des IKEv2-Tunnels zu überprüfen.

Dies ist ein Beispiel für eine Ausgabe von ASA:

ciscoasa# **show crypto ikev2 sa** IKEv2 SAs: Session-id:3, Status:UP-ACTIVE, IKE count:1, CHILD count:1 Tunnel-id Local and Remote Status Role 6638313 2001:bbbb::1/500 2001:cccc::1/500 READY INITIATOR Encr: AES-CBC, keysize: 256, Hash: SHA256, DH Grp:14, Auth sign: PSK, Auth verify: PSK Life/Active Time: 86400/224 sec Child sa: local selector  $2001$ :aaaa::/0 -  $2001$ :aaaa::ffff:ffff:ffff:ffff:ffff/65535 remote selector 2001:dddd::/0 - 2001:dddd::ffff:ffff:ffff:ffff/65535 ESP spi in/out: 0xa0fd3fe6/0xd95ecdb8 ciscoasa# **show crypto ipsec sa detail** interface: outside Crypto map tag: VPN, seq num: 1, local addr: 2001:bbbb::1 access-list CRYPTO\_ACL extended permit ip 2001:aaaa::/64 2001:dddd::/64 local ident (addr/mask/prot/port): (2001:aaaa::/64/0/0) remote ident (addr/mask/prot/port): (2001:dddd::/64/0/0) current\_peer: 2001:cccc::1 #pkts encaps: 11, #pkts encrypt: 11, #pkts digest: 11 #pkts decaps: 11, #pkts decrypt: 11, #pkts verify: 11 #pkts compressed: 0, #pkts decompressed: 0 #pkts not compressed: 0, #pkts comp failed: 0, #pkts decomp failed: 0 #pre-frag successes: 0, #pre-frag failures: 0, #fragments created: 0 #PMTUs sent: 0, #PMTUs rcvd: 0, #decapsulated frgs needing reassembly: 0 #TFC rcvd: 0, #TFC sent: 0 #Valid ICMP Errors rcvd: 0, #Invalid ICMP Errors rcvd: 0 #pkts no sa (send): 0, #pkts invalid sa (rcv): 0 #pkts encaps failed (send): 0, #pkts decaps failed (rcv): 0 #pkts invalid prot (rcv): 0, #pkts verify failed: 0 #pkts invalid identity (rcv): 0, #pkts invalid len (rcv): 0

```
 #pkts invalid pad (rcv): 0,
       #pkts invalid ip version (rcv): 0,
       #pkts replay rollover (send): 0, #pkts replay rollover (rcv): 0
       #pkts replay failed (rcv): 0
       #pkts min mtu frag failed (send): 0, #pkts bad frag offset (rcv): 0
       #pkts internal err (send): 0, #pkts internal err (rcv): 0
       local crypto endpt.: 2001:bbbb::1/500, remote crypto endpt.: 2001:cccc::1/500
       path mtu 1500, ipsec overhead 94(64), media mtu 1500
       PMTU time remaining (sec): 0, DF policy: copy-df
       ICMP error validation: disabled, TFC packets: disabled
       current outbound spi: D95ECDB8
       current inbound spi : A0FD3FE6
     inbound esp sas:
       spi: 0xA0FD3FE6 (2700951526)
          transform: esp-aes-256 esp-sha-hmac no compression
         in use settings ={L2L, Tunnel, IKEv2, }slot: 0, conn id: 1937408, crypto-map: VP
          sa timing: remaining key lifetime (kB/sec): (4055040/28535)
          IV size: 16 bytes
          replay detection support: Y
          Anti replay bitmap:
           0x00000000 0x00000001
     outbound esp sas:
       spi: 0xD95ECDB8 (3646868920)
          transform: esp-aes-256 esp-sha-hmac no compression
         in use settings ={L2L, Tunnel, IKEv2, } slot: 0, conn_id: 1937408, crypto-map: VPN
          sa timing: remaining key lifetime (kB/sec): (4193280/28535)
          IV size: 16 bytes
          replay detection support: Y
          Anti replay bitmap:
           0x00000000 0x00000001
ciscoasa# show vpn-sessiondb detail l2l filter name 2001:cccc::1
Session Type: LAN-to-LAN Detailed
Connection : 2001:cccc::1
\begin{tabular}{lllllllll} \texttt{Index} & : & 473 & & & \texttt{IP Addr} & : & 2001 \texttt{:cccc}:1 \\ \texttt{Protocol} & : & \texttt{IKEv2 IPsec} & & & & \end{tabular}: IKEv2 IPsec
Encryption : IKEv2: (1)AES256 IPsec: (1)AES256
Hashing : IKEv2: (1)SHA256 IPsec: (1)SHA1
Bytes Tx : 352 Bytes Rx : 352
Login Time : 12:27:36 UTC Sun Apr 12 2020
Duration : 0h:06m:40s
IKEv2 Tunnels: 1
IPsec Tunnels: 1
IKEv2:
 Tunnel ID : 473.1
 UDP Src Port : 500 UDP Dst Port : 500
 Rem Auth Mode: preSharedKeys
 Loc Auth Mode: preSharedKeys
  Encryption : AES256 Hashing : SHA256
  Rekey Int (T): 86400 Seconds Rekey Left(T): 86000 Seconds
  PRF : SHA256 D/H Group : 14
 Filter Name :
IPsec:
  Tunnel ID : 473.2
```

```
Local Addr : 2001:aaaa::/64/0/0
Remote Addr : 2001:dddd::/64/0/0
Encryption : AES256 Hashing : SHA1
Encapsulation: Tunnel 
Rekey Int (T): 28800 Seconds Rekey Left(T): 28400 Seconds 
Rekey Int (D): 4608000 K-Bytes Rekey Left(D): 4608000 K-Bytes 
Property Int (D): 4608000 K-Bytes<br>Idle Time Out: 30 Minutes Idle TO Left : 23 Minutes
Bytes Tx : 352 Bytes Rx : 352 
Pkts Tx : 11 Pkts Rx : 11
```
# Fehlerbehebung

Führen Sie zur Fehlerbehebung bei Problemen mit der IKEv2-Tunneleinrichtung in ASA und FTD die folgenden Debugbefehle aus:

debuggen crypto condition peer <Peer IP> debug crypto ikev2 protocol 255 debug crypto ikev2 plattform 255

Im Folgenden finden Sie ein Beispiel für die Arbeit von IKEv2-Debuggen als Referenz: [https://www.cisco.com/c/en/us/support/docs/security/asa-5500-x-series-next-generation](/content/en/us/support/docs/security/asa-5500-x-series-next-generation-firewalls/115935-asa-ikev2-debugs.html)[firewalls/115935-asa-ikev2-debugs.html](/content/en/us/support/docs/security/asa-5500-x-series-next-generation-firewalls/115935-asa-ikev2-debugs.html)

## Referenzen

[https://www.cisco.com/c/en/us/support/docs/security-vpn/ipsec-negotiation-ike-protocols/119425](/content/en/us/support/docs/security-vpn/ipsec-negotiation-ike-protocols/119425-configure-ipsec-00.html) [configure-ipsec-00.html](/content/en/us/support/docs/security-vpn/ipsec-negotiation-ike-protocols/119425-configure-ipsec-00.html) [https://www.cisco.com/c/en/us/support/docs/security/asa-5500-x-series-next-generation](/content/en/us/support/docs/security/asa-5500-x-series-next-generation-firewalls/81824-common-ipsec-trouble.html)[firewalls/81824-common-ipsec-trouble.html](/content/en/us/support/docs/security/asa-5500-x-series-next-generation-firewalls/81824-common-ipsec-trouble.html) [https://www.cisco.com/c/en/us/td/docs/security/asa/asa95/configuration/vpn/asa-95-vpn](/content/en/us/td/docs/security/asa/asa95/configuration/vpn/asa-95-vpn-config/vpn-site2site.html)[config/vpn-site2site.html](/content/en/us/td/docs/security/asa/asa95/configuration/vpn/asa-95-vpn-config/vpn-site2site.html)